(Three-Phase PV+ESS Scenario + EMMA Networking)

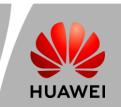

1

## Networking

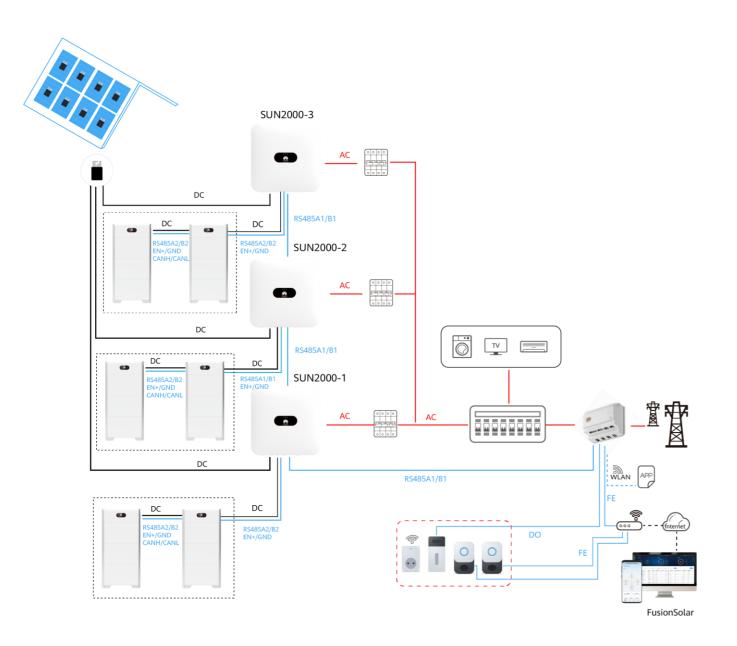

## Product Overview

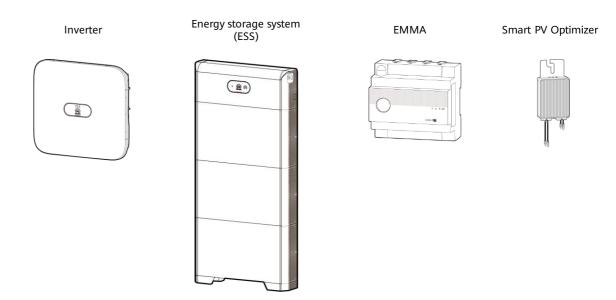

Issue: 03

Date: 2024-01-31

| Component             | Model                                                                                                    | Description                                                                                                    |
|-----------------------|----------------------------------------------------------------------------------------------------|----------------------------------------------------------------------------------------------------|
| Inverter              | SUN2000-(12KTL-25KTL)-MB0<br>SUN2000-(15KTL-25KTL)-MB0-ZH<br>SUN2000-(3KTL-12KTL)-M1<br>SUN2000-(8KTL-20KTL)-M2<br>SUN2000-(12KTL-25KTL)-M5 Series | A maximum of three inverters can be cascaded.                                                                                                    |
| ESS                   | LUNA2000-(5-30)-S0                                                                                                    | The capacity of a battery module is 5 kWh. A maximum of two ESSs can be cascaded and the maximum capacity is 30 kWh.                                |
| EMMA                  | EMMA-A01<br>EMMA-A02                                                                                                    | <ul> <li>A01: Only PV and ESS features are supported.</li> <li>A02: Features of PV, ESSs, smart chargers, and smart loads are supported.</li> </ul> |
| Smart PV<br>Optimizer | SUN2000-450W-P<br>SUN2000-450W-P2<br>SUN2000-600W-P                                                                                                | SUN2000-600W-P: Long and short input cables are available to connect to PV modules with different cable lengths.                                    |

### ☐ NOTE

- 1. Each M1 can connect to a maximum of two ESSs, and each MB0 can connect to a maximum of four ESSs. In the EMMA networking scenario, a maximum of three inverters and twelve ESSs can be connected.
- 2. The information in this document is subject to change without notice. Every effort has been made in the preparation of this document to ensure accuracy of the contents, but all statements, information, and recommendations in this document do not constitute a warranty of any kind, express or implied.
- 3. For details about the solution components, installation, and cable connections, see the corresponding user manuals and quick quides.
- 4. The cable colors involved in this document are for reference only. Select cables in accordance with local cable specifications.

(Three-Phase PV+ESS Scenario + EMMA Networking)

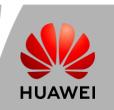

3

## Cable Connections (Three-Phase Inverter + ESS S0 + EMMA with an Internal CT)

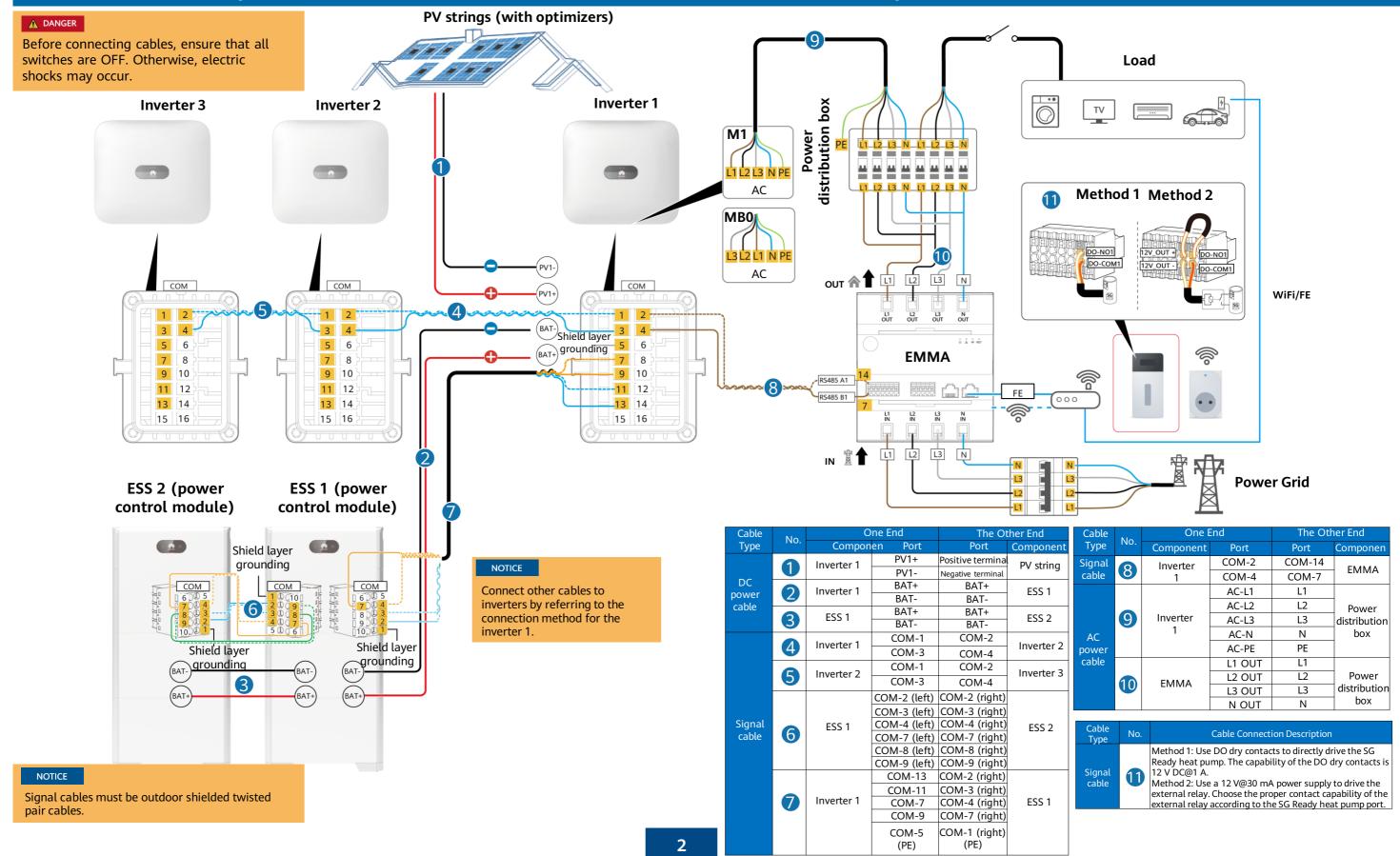

(Three-Phase PV+ESS Scenario + EMMA Networking)

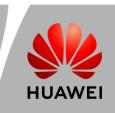

## Cable Connections (Three-Phase Inverter + ESS SO + EMMA with an External CT)

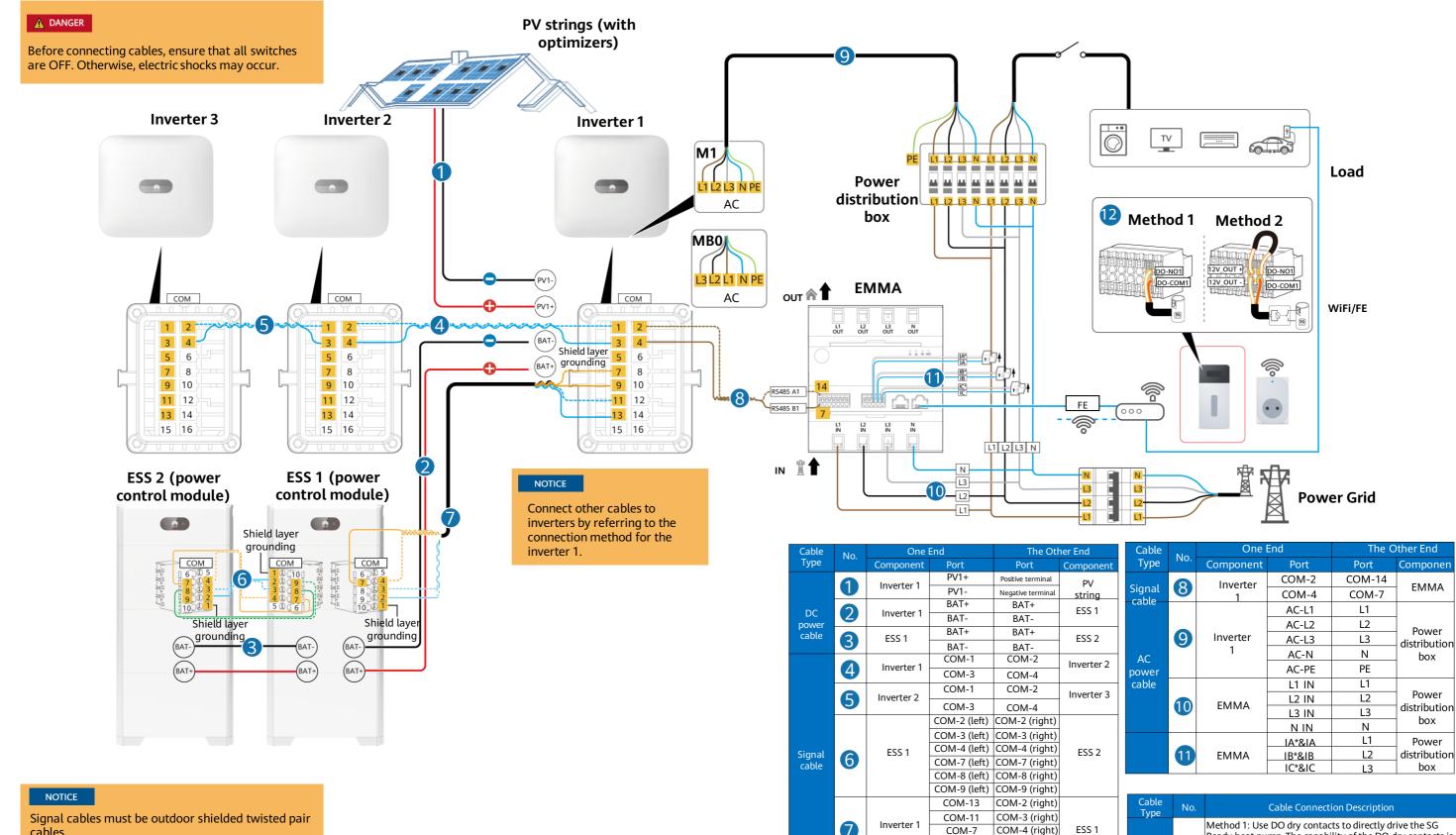

Ready heat pump. The capability of the DO dry contacts is Method 2: Use a 12 V@30 mA power supply to drive the

external relay. Choose the proper contact capability of the

external relay according to the SG Ready heat pump port.

COM-7 (right)

COM-1 (right

COM-5

(PE)

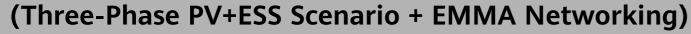

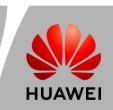

4

## **System Commissioning**

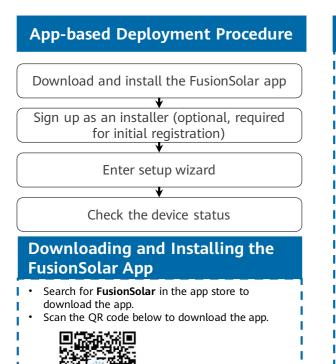

FusionSolar

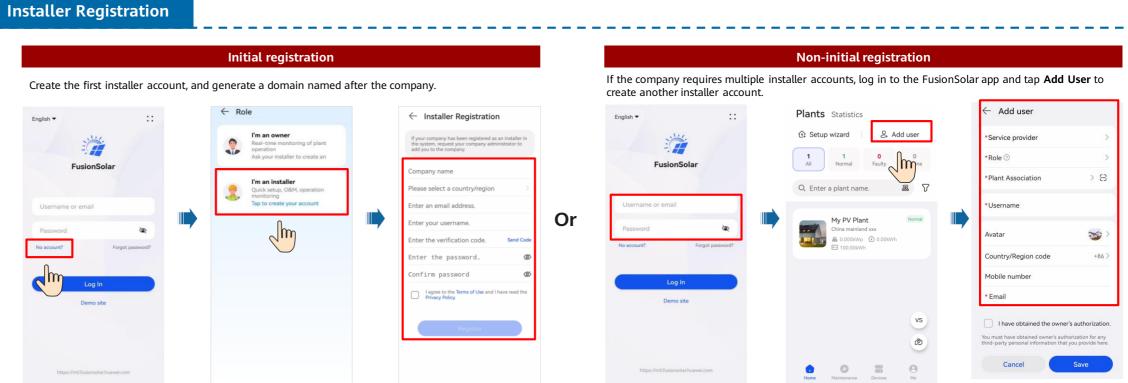

## Setup Wizard (Connecting to the Inverter WLAN for Commissioning)

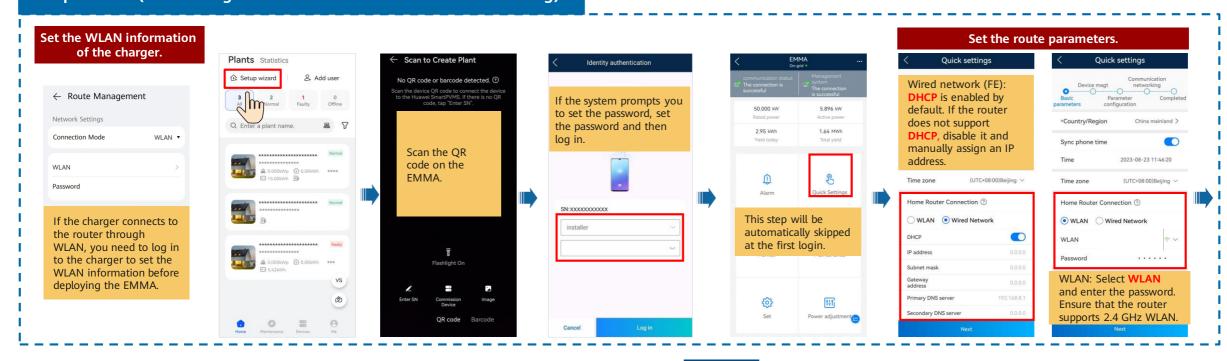

(Three-Phase PV+ESS Scenario + EMMA Networking)

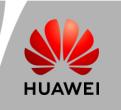

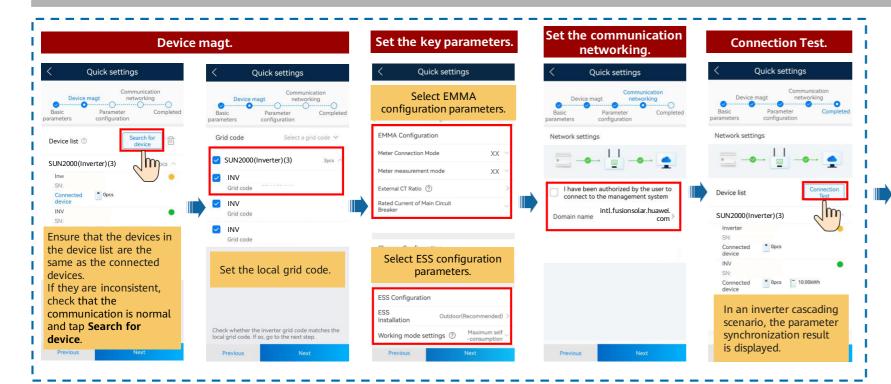

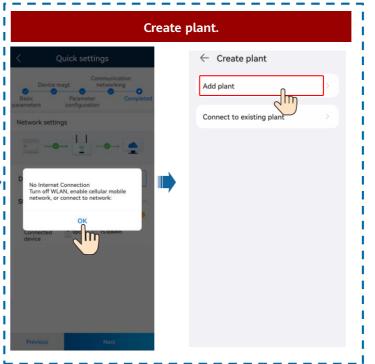

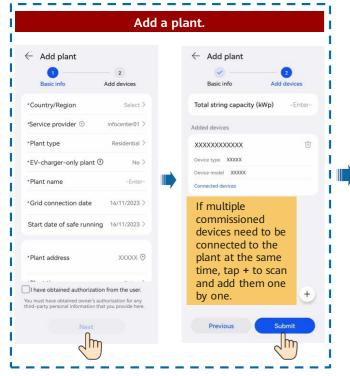

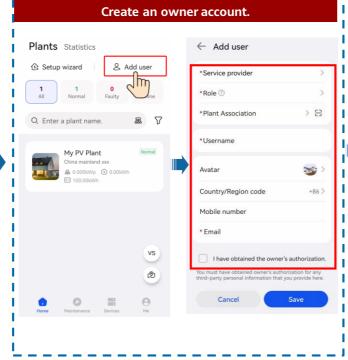

**Viewing the Plant Status** 

(Three-Phase PV+ESS Scenario + EMMA Networking)

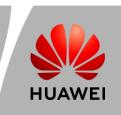

## Off-Grid/Grid-tied Control Parameters

## **Setting Grid-tied Point Control**

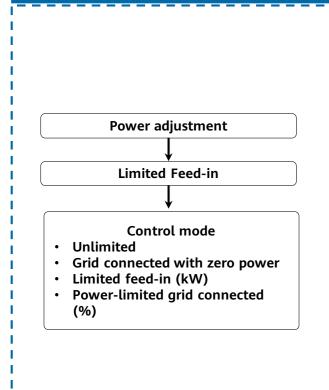

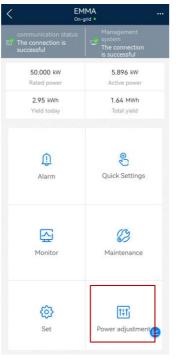

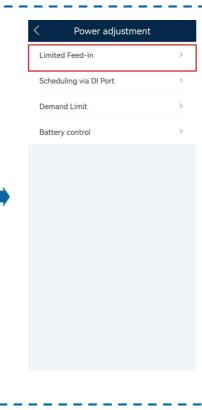

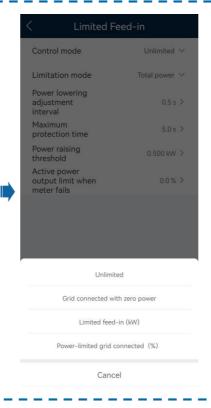

(Three-Phase PV+ESS Scenario + EMMA Networking)

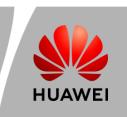

# Physical Layout of Smart PV Optimizers

# Remove the SN labels from optimizers and attach them to the physical layout template based on the actual positions of the optimizers in the plant.

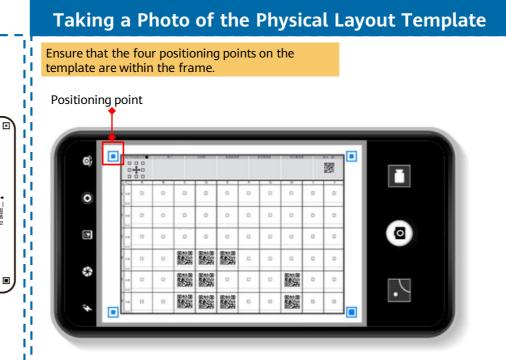

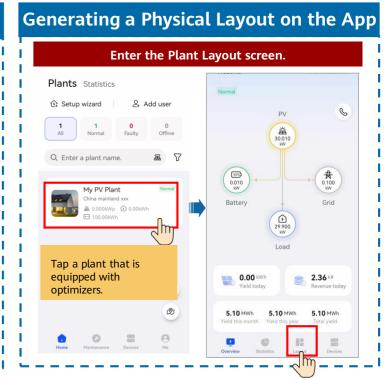

## **Generating a Physical Layout on the App**

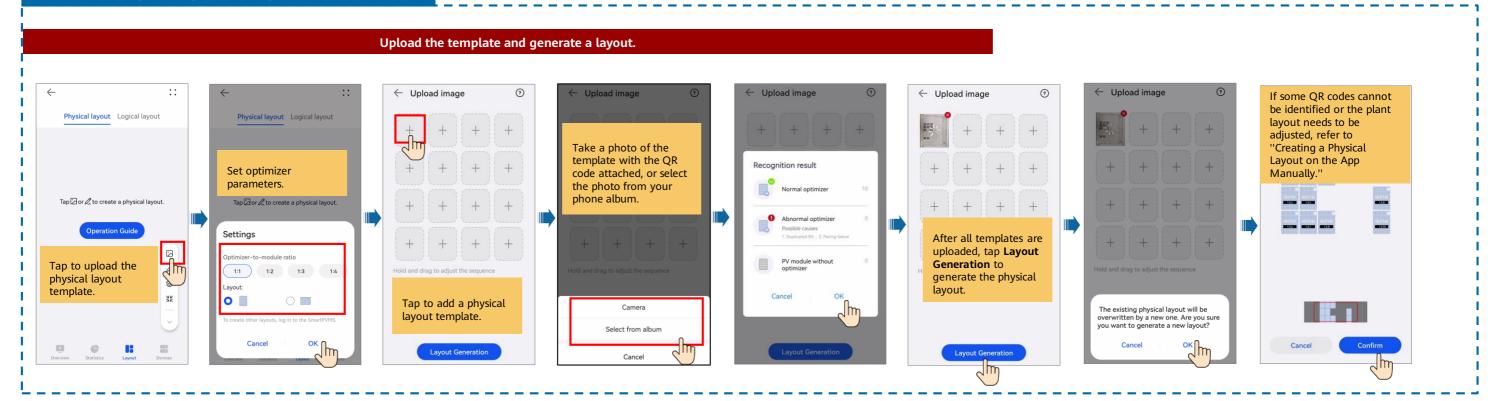

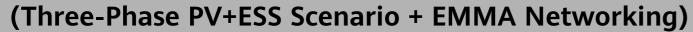

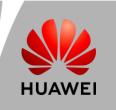

## Creating a Physical Layout on the App Manually

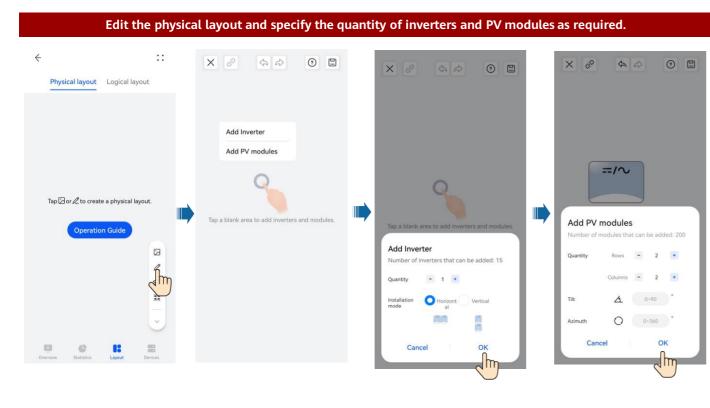

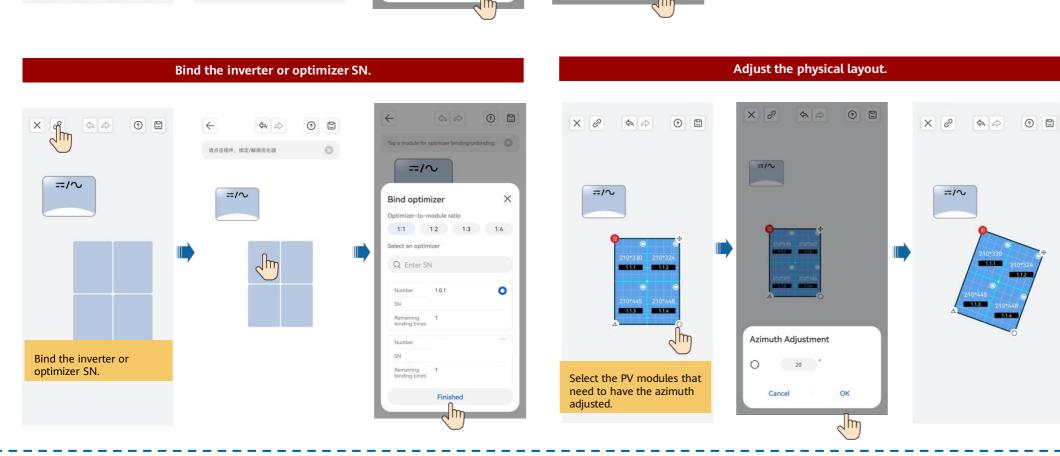